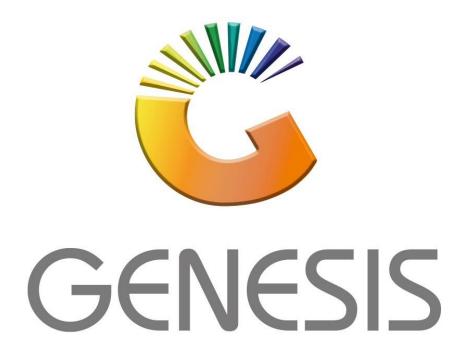

## How to Guide How to View Debtor Balance History

MRJ Consultants

37 Weavind Ave, Eldoraigne, Centurion, 0157

Tel: (012) 654 0300

Mail: helpdesk@mrj.co.za

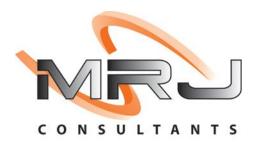

1. Open Genesis Menu.

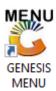

2. Type User code and Password.

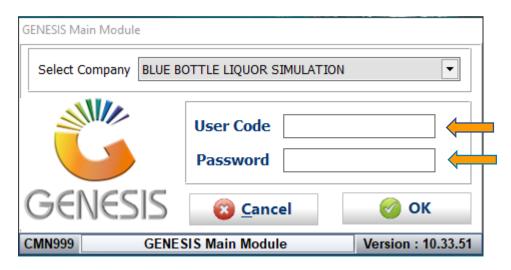

3. Open **Debtors** from the Main menu.

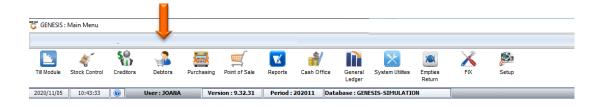

4. Click on Master Files.

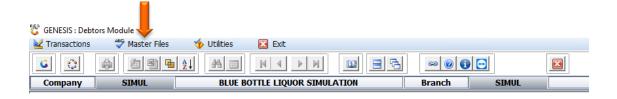

5. Click on **Debtors Master** from the drop-down menu.

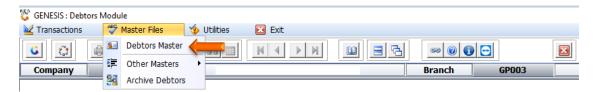

6. When prompted to the following page **double click** on the **Debtor** you wish to view the report on.

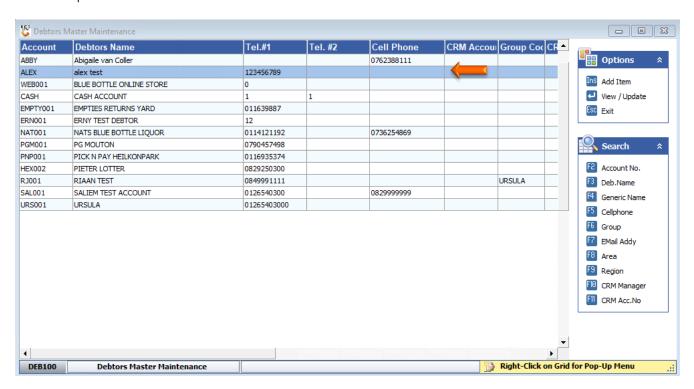

7. Once opened click on Utility Menu or F5.

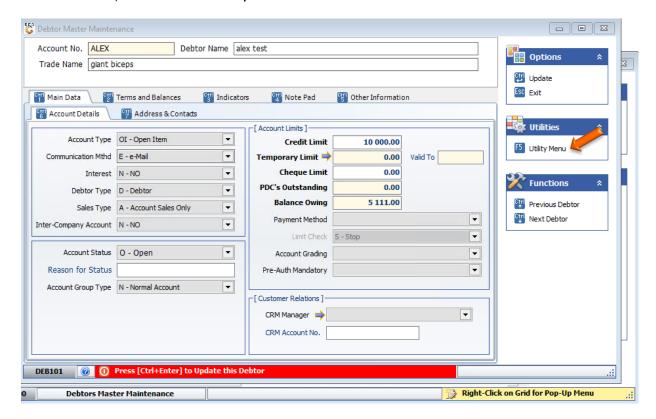

8. Go to View Documents then click on Balance History.

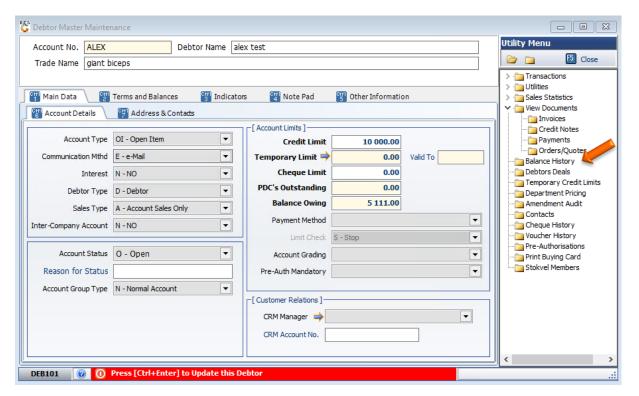

9. Once you have opened the Balance History you will see the below image. You can now **Press Enter** or **click** on **View Balance** to see the **Debtor Balance in Detail**.

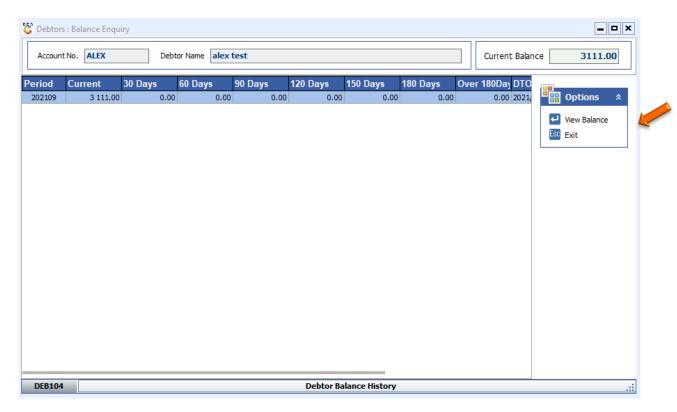

10. You can now see the Balance in detail Debtor.

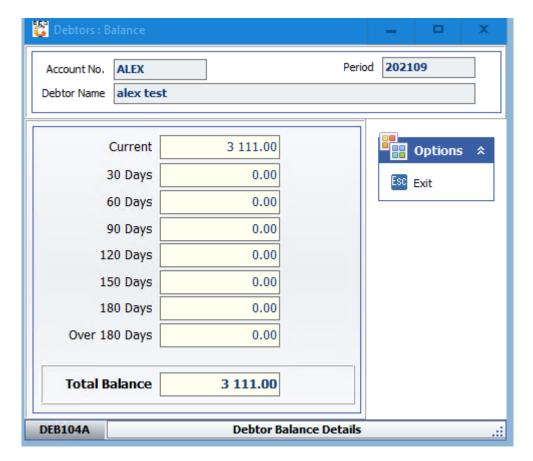